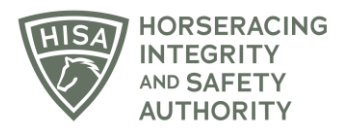

## **HISA STEP-BY-STEP GUIDE:**

## **How to Add a Steward to Your Track**

- **1. After logging in, navigate over to "Track Management" from the sidebar.**
- **2. Click "VIEW" next to the track you want to add staff to.**
- **3. Scroll down to "Stewards" and click on the three dots.**
- **4. Select "Add Steward."**
- **5. Start typing the person's name and select the correct one from the drop-down. Put in their start and end dates.**
- **6. Click "Save."**
- **7. You have successfully added a Steward to your track.**

## **Cómo agregar a los Jueces en su Hipódromo**

- **1. Después de iniciar sesión, navegue hasta "gestión de pistas" desde la barra lateral.**
- **2. Haga clic en "VER" junto al hipódromo al que desea agregar personal.**
- **3. Desplácese hacia abajo hasta "Jueces" y haga clic en los tres puntos del lado derecho.**
- **4. Seleccione "Añadir Jueces"**
- **5. Comience a escribir el nombre de la persona y seleccione el correcto en el menú desplegable. Ponga sus fechas de inicio y finalización.**
- **6. Haga clic en "Guardar".**
- **7. Ha agregado correctamente un Juez de Carreras a su Hipodromo.**